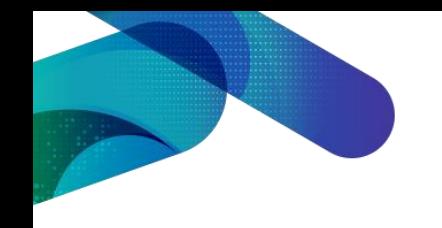

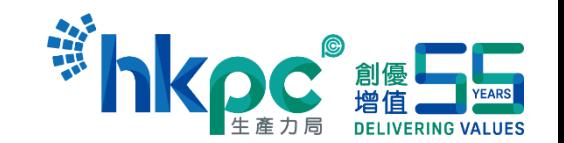

## **How to prepare for e-RFQ in TVP System Step 1 – Apply for new application**

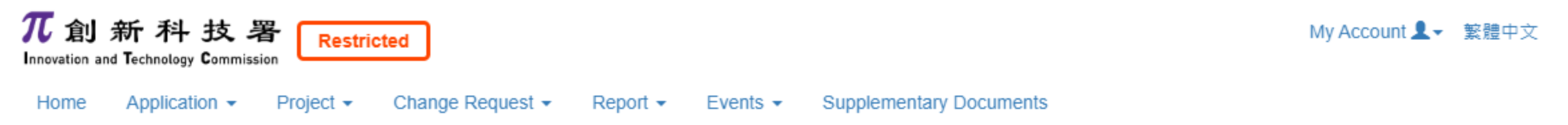

### **New Application**

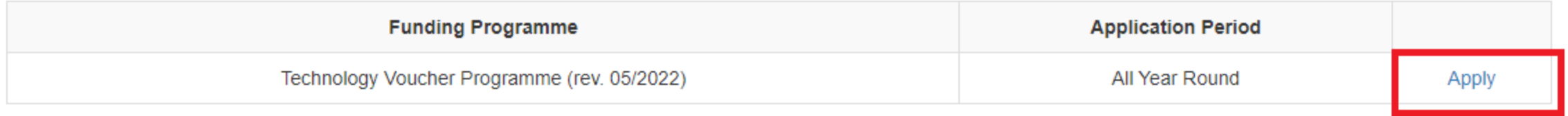

© 2022 - Innovation and Technology Commission

Copyright Notice | Disclaimer | Personal Information Collection Statement | Privacy Policy Statement | Terms and Conditions

To submit for new application, applicant can click **Apply** to start preparing new application.

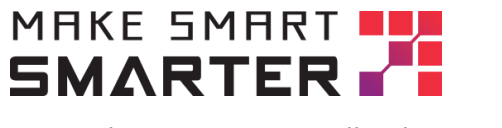

## **How to prepare for e-RFQ in TVP System Step 2 – select to prepare for ePROQ**

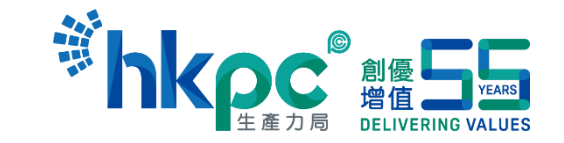

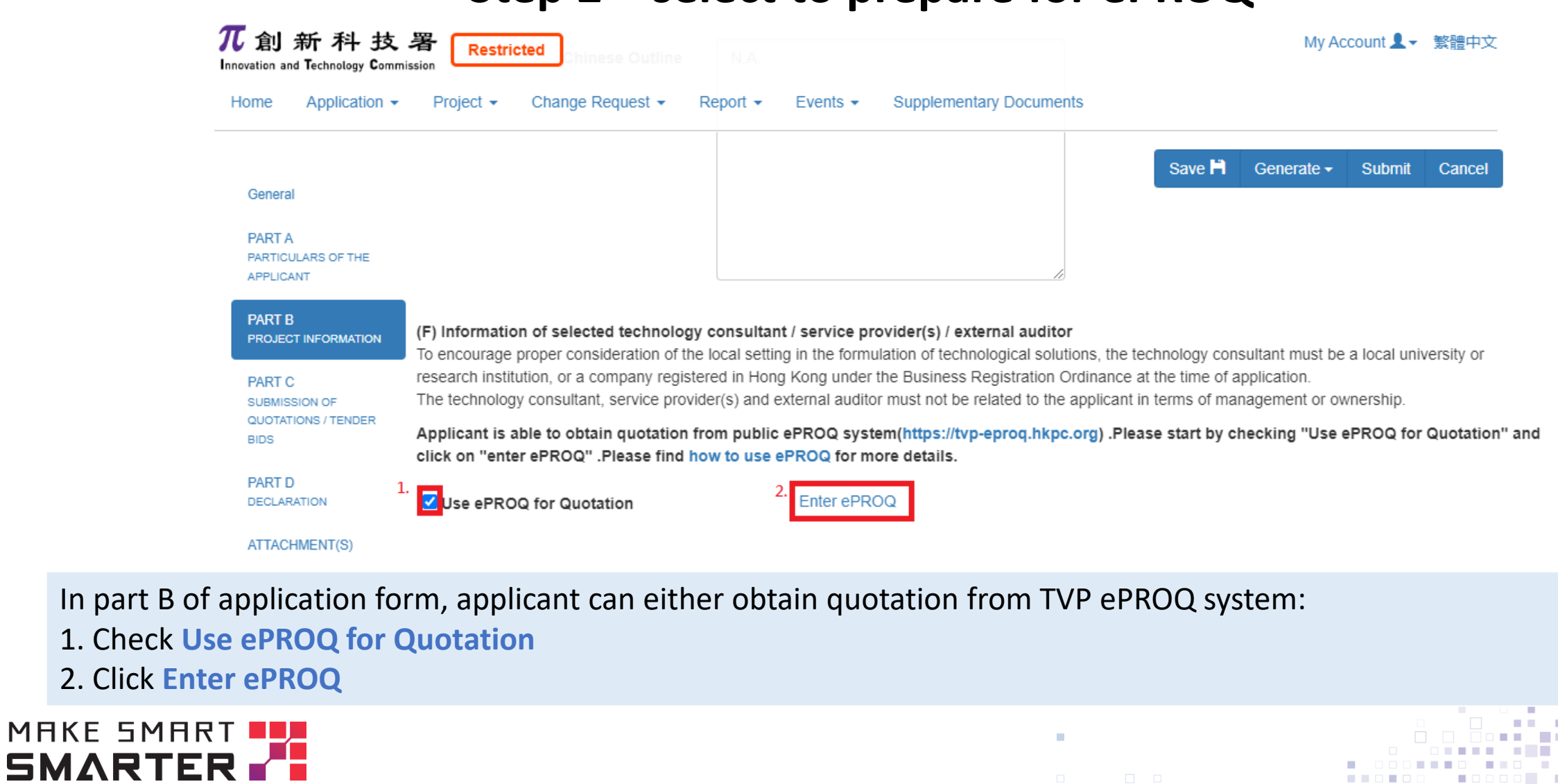

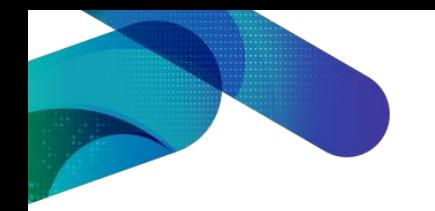

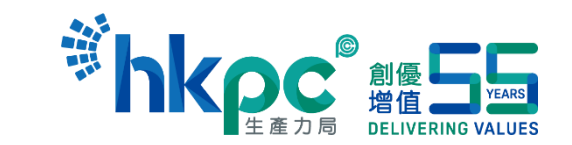

## **How to prepare for e-RFQ in TVP System Step 3 – Obtain interim#**

### Enter ePROQ

You can obtain quotation from ePROQ system (https://tvp-eproq.hkpc.org), please follow procedures below:

1. Click "Add" button to add interim # to issue ePROQ and click "Save" button save this draft,

2. Go to ePROQ system to prepare for RFQ with interim # and your email account.

3. After supplier is selected at ePROQ system, complete supplier information as below:

-Item Name

-RFQ# from ePROQ System

-Selected Supplier

-Justification (If Applicable)

4. Click "Validate" Button to confirm your ePROQ record and continue to submit your application form

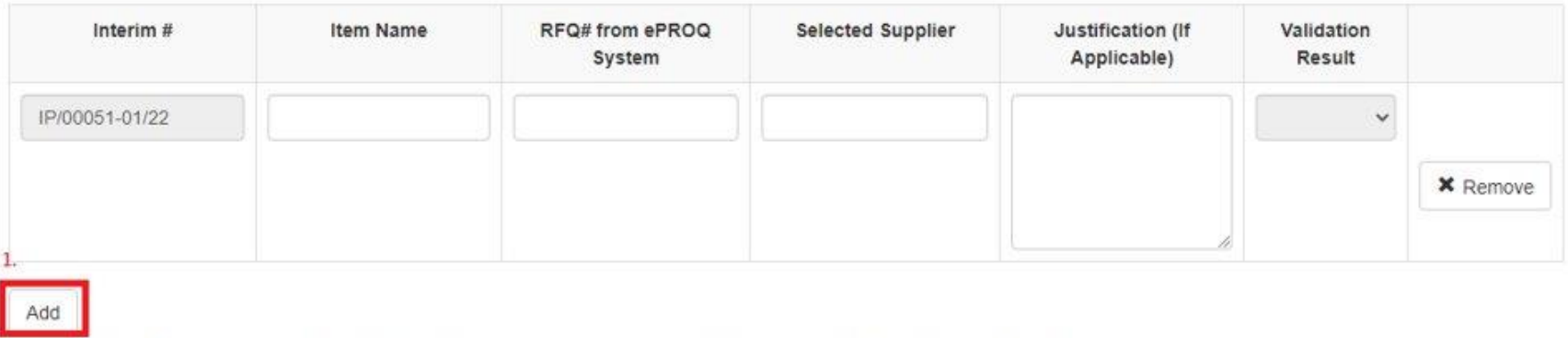

At **Enter ePROQ** screen:

- 1. Applicant should click **Add** to obtain **interim #**.
- 2. Click **Save** to save obtained **interim #**.

### MAKE SMART **SMARTER**

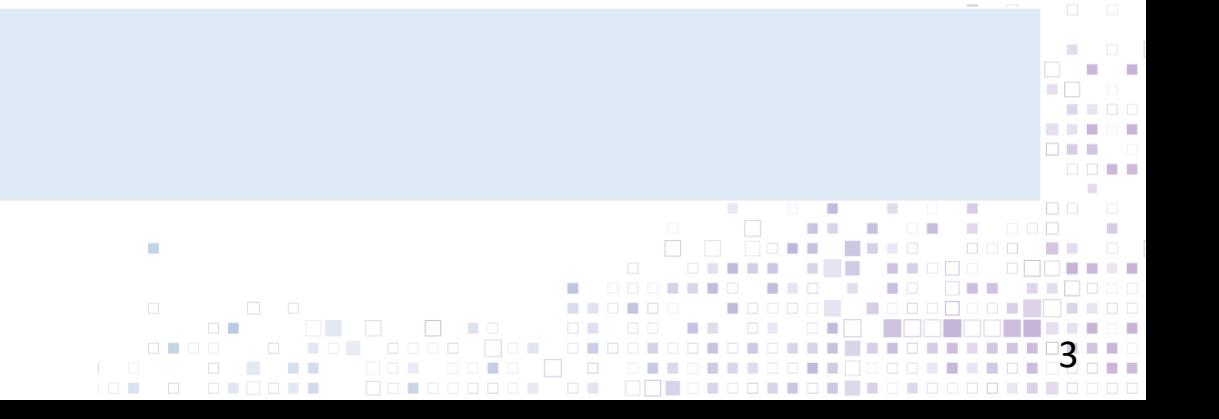

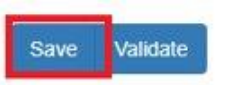

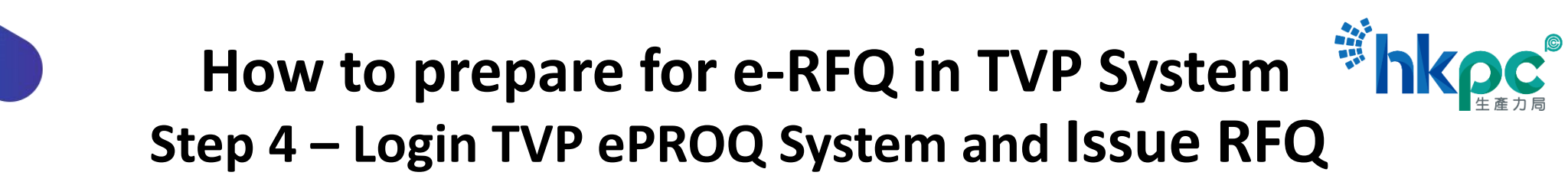

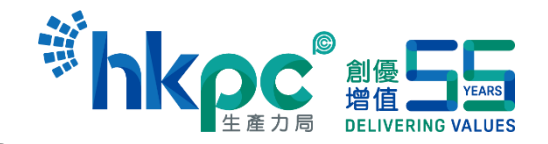

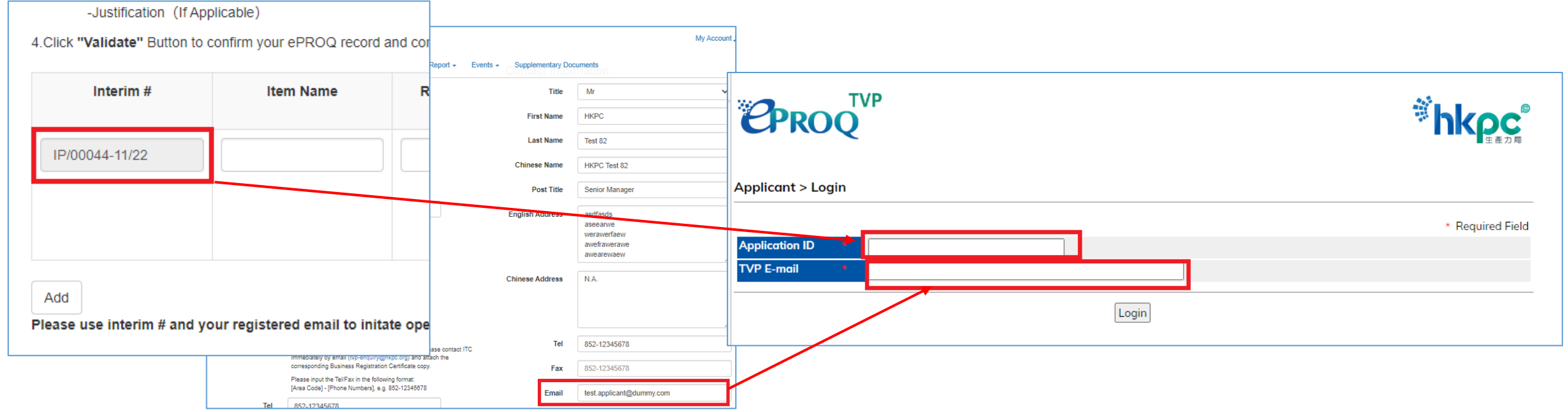

Afterwards, please login TVP ePROQ system ([https://tvp-eproq.hkpc.org/\)](https://tvp-eproq.hkpc.org/) with obtained **Interim#** and your **TVP account email**, and complete RFQ process.

Applicant can refer to the [User manual](https://tvp-eproq.hkpc.org/Supplier/en/Support/view.aspx?charset=en) on TVP ePROQ system to complete the RFQ process.

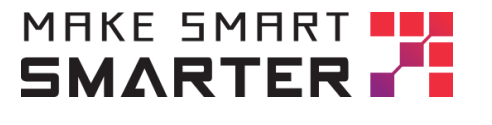

## **How to prepare for e-RFQ in TVP System Step 5 – Input RFQ information and Validate to confirm**

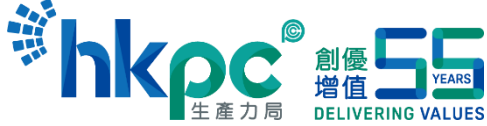

Enter ePROQ

You can obtain quotation from ePROQ system (https://tvp-eproq.hkpc.org),please follow procedures below 1. Click "Add" button to add interim # to issue ePROQ and click "Save" button save this draft

2. Go to ePROQ system to prepare for RFQ with interim # and your email account

3. After supplier is selected at ePROQ system, complete supplier information as below:

-Item Name -RFQ# from ePROQ System

-Selected Supplier

-Justification (If Applicable)

4. Click "Validate" Button to confirm your ePROQ record and continue to submit your application form

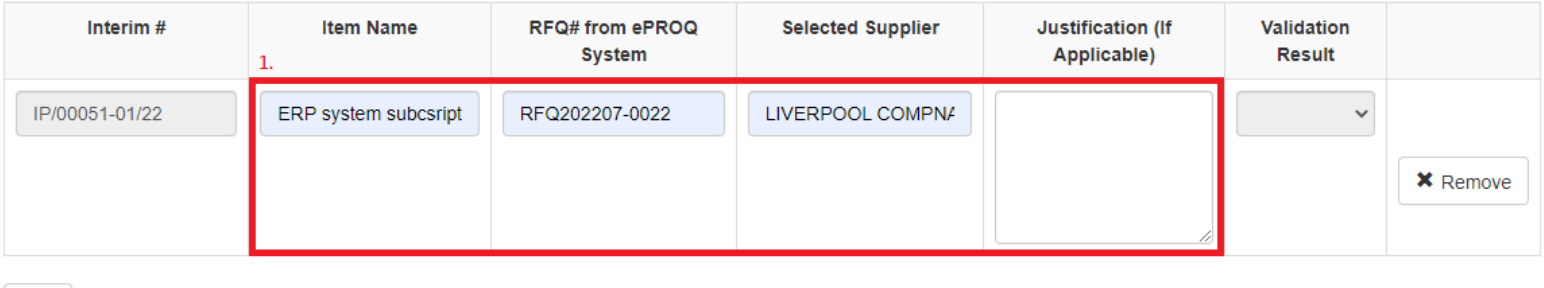

Add

Please use interim#and your registered email to initate open tender at eProcurement system, and click here to enter eProc platform

After applicant COMPLETED RFQ process in TVP ePROQ system. Applicant is required to complete RFQ information in application form at TVP system:

Please fill in **1. RFQ item**, **2. corresponding RFQ # from TVP ePROQ system**, **3. Selected Supplier of RFQ and Justification of selection**

Afterwards, applicant should press **Validate** to confirm RFQ information.

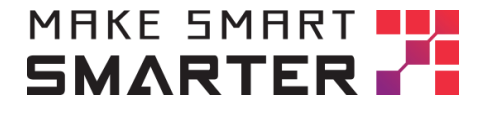

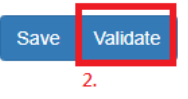

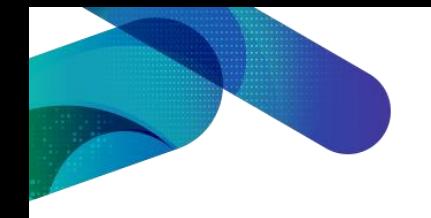

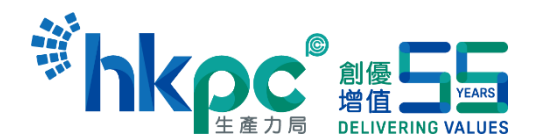

## **How to prepare for e-RFQ in TVP System Step 6 – Complete information in Application form**

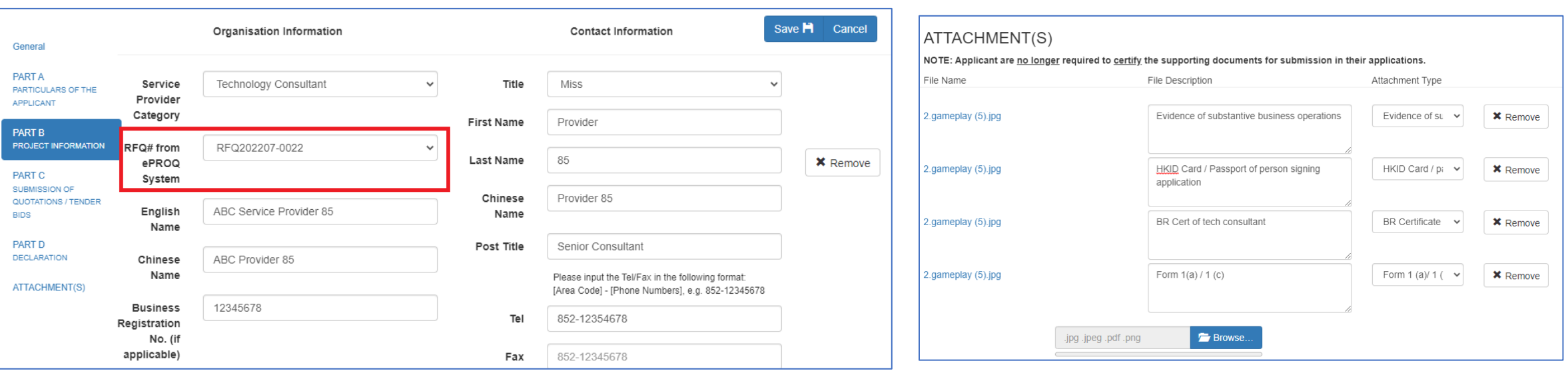

Also, applicant will need to beware on below information when completing application form:

- **1. RFQ# from ePROQ system** is required to select for service provider at Part B(F) section.
- **2. Quotation** and **Signed probity** is NOT NEEDED to upload under Attachment(s) section, which is expected in TVP
- $M<sub>F</sub>$ ePROQ System.
- 

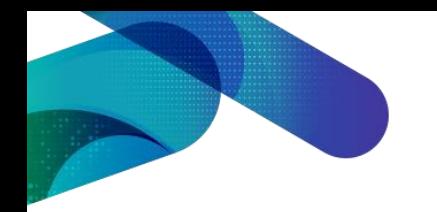

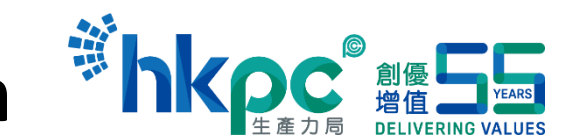

# **How to prepare for e-RFQ in TVP System Step 7 – Submit Application form**

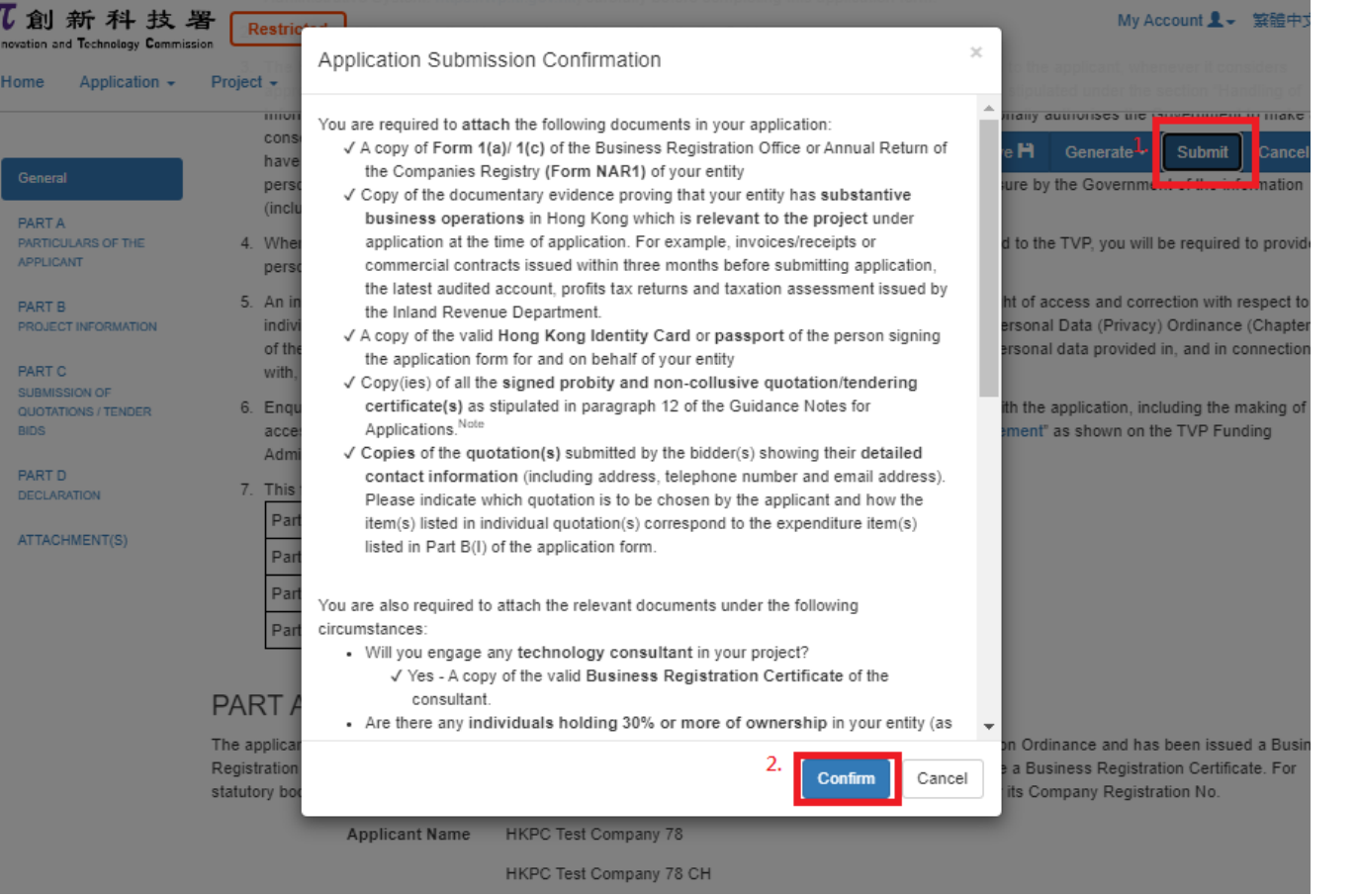

Finally, applicant should enter required information at application form to **Submit** and **Confirm** the TVP application.

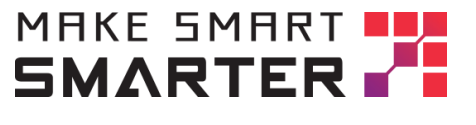

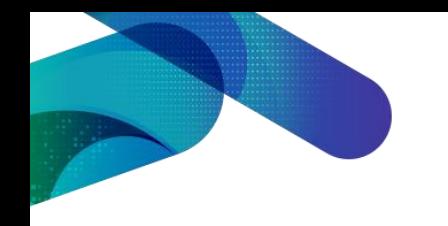

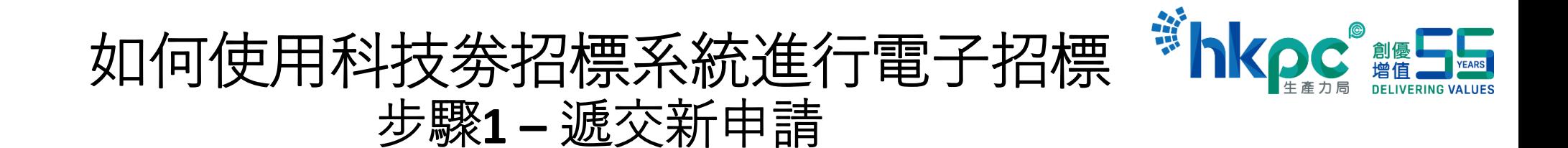

**COL** 

我的帳戶 ↓ English

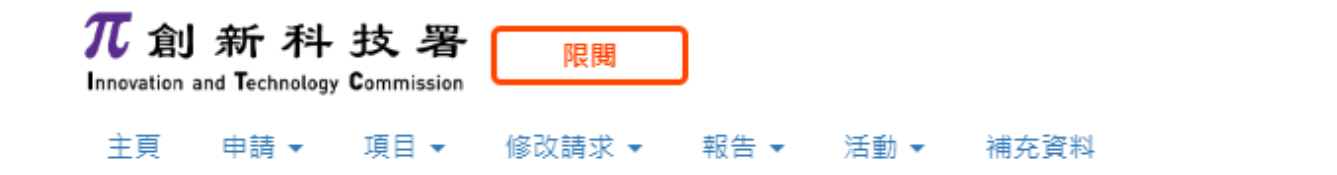

新申請

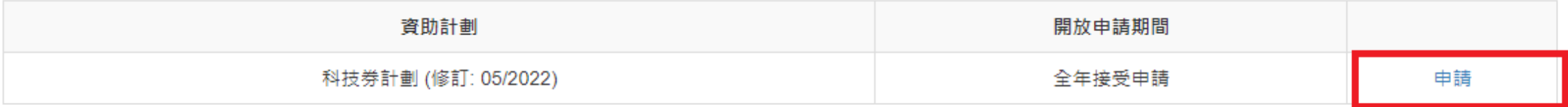

© 2022 - 創新科技署

版權公告 | 免責聲明 | 收集個人資料聲明 | 私隱政策聲明 | 條款及條件

申請者登入到TVP系統後,可按"**申請**">"**新申請**"進行科技劵申請

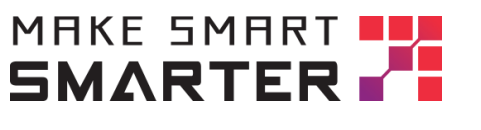

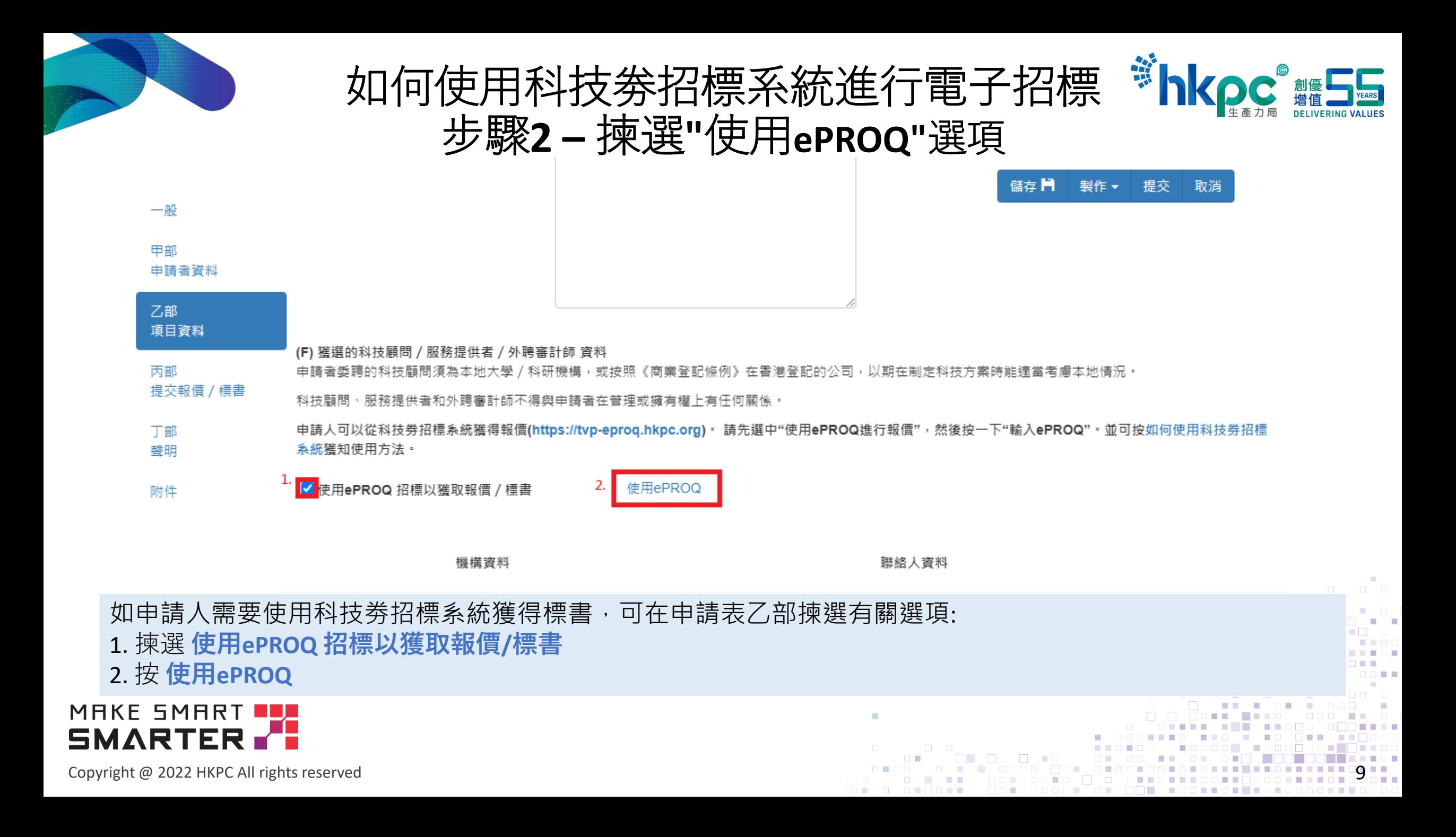

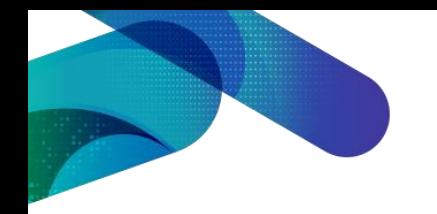

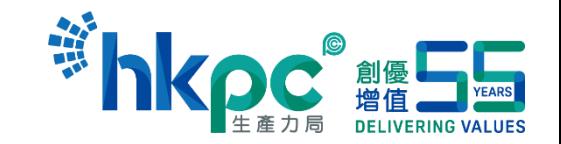

## 如何使用科技劵招標系統進行電子招標 步驟**3 –** 獲取項目編號

#### 使用ePROQ

請跟據以下步驟以透過科技券電子招標平台 ( https://tvp-eproq.hkpc.org ) 取得項目報價 / 標書: 1.按"新增"取得"臨時項目編號",並"儲存"你的"臨時項目編號"和項目。 2.以"臨時項目編號"和"TVP帳戶登記電郵"登入科技券電子招標平台 ( https://tvp-eproq.hkpc.org ) 3.當你在科技券電子招標平台取得項目報價 / 標書後, 回到這個頁面輸入相關資料

-項目 -科技券電子招標平台 - 招標編號 -獲選的服務供應商 -採納報價的原因 (如適用)

4. 按"核實結果"去確定項目報價 / 標書。

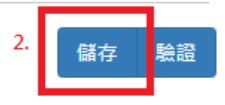

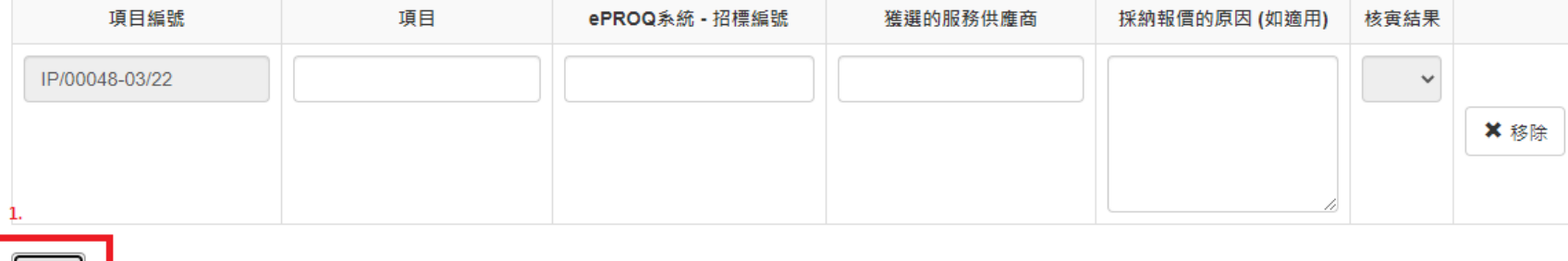

及登記賬號的電郵地址按此進入ePROQ開戶並開始招標

進入使用ePROQ 介面後,申請人按下述步驟獲取項目編號以登入科技劵招標系統招標:

1. 按 **新增** 按鈕以獲得項目編號

新增

2. 按**儲存**以保存項目編號

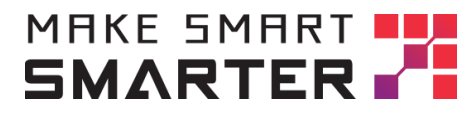

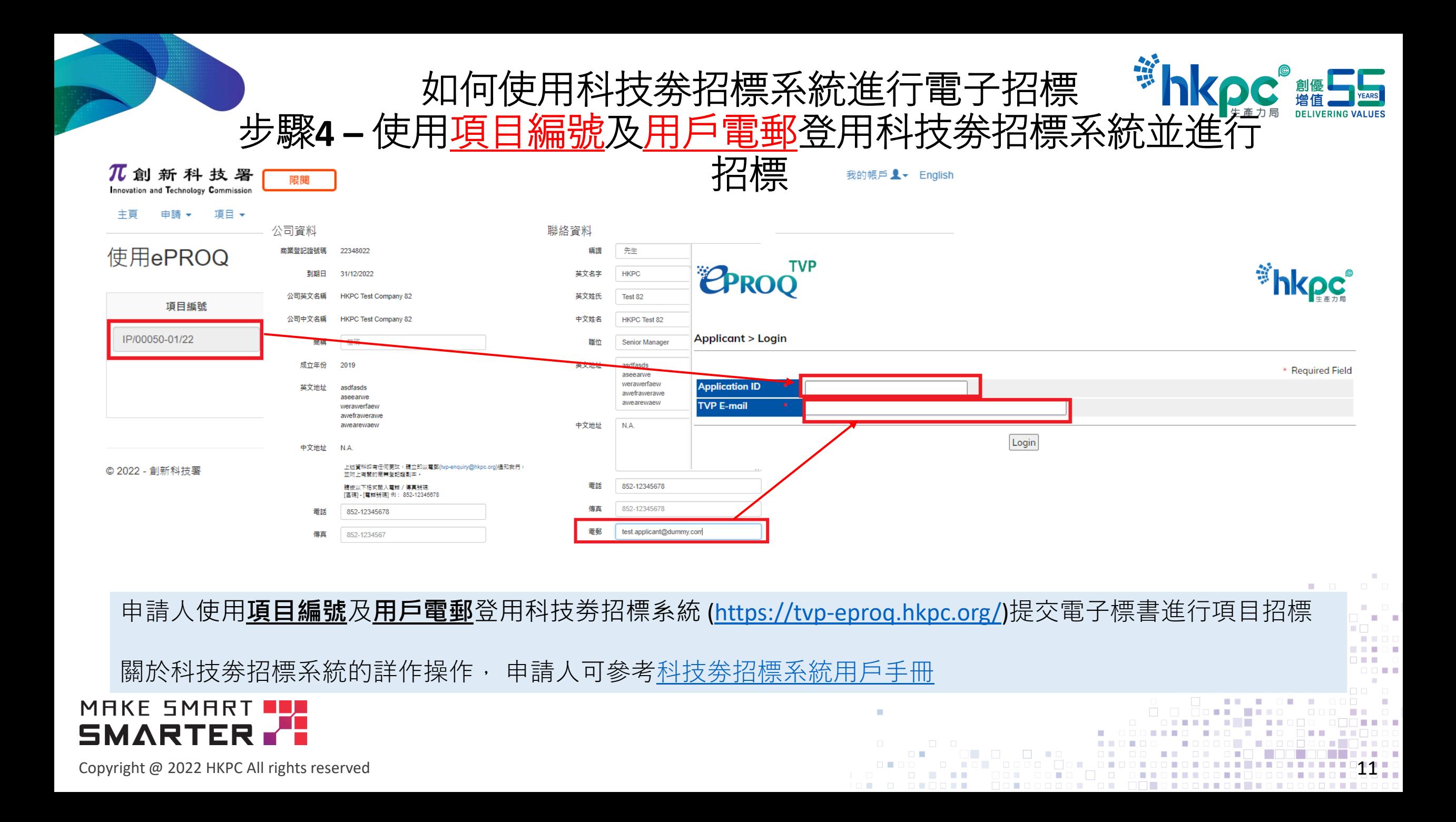

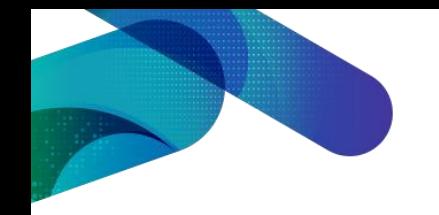

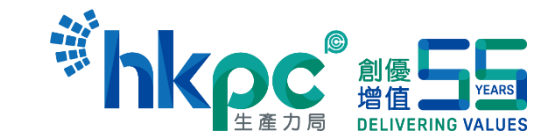

# 如何使用科技劵招標系統進行電子招標 步驟**5 –** 在**TVP**系統輸入並確認招標項目

### 使用ePROQ

請跟據以下步驟以透過科技劵電子招標平台 ( https://tvp-eprog.hkpc.org ) 取得項目報價 / 標書 1.按"新增"取得"臨時項目編號",並"儲存"你的"臨時項目編號"和項目

2.以"臨時項目編號"和"TVP帳戶登記電郵"登入科技券電子招標平台 (https://tvp-eproq.hkpc.org)

3.當你在科技舞靈子招棲平台取得項目報價 / 標書後,回到結個百面輪入相關資料:

-項目

-科技劵電子招標平台 - 招標編號

-獲選的服務供應商

-採納報價的原因 (如適用)

4.按"核實結果"去確定項目報價 / 標書。 1

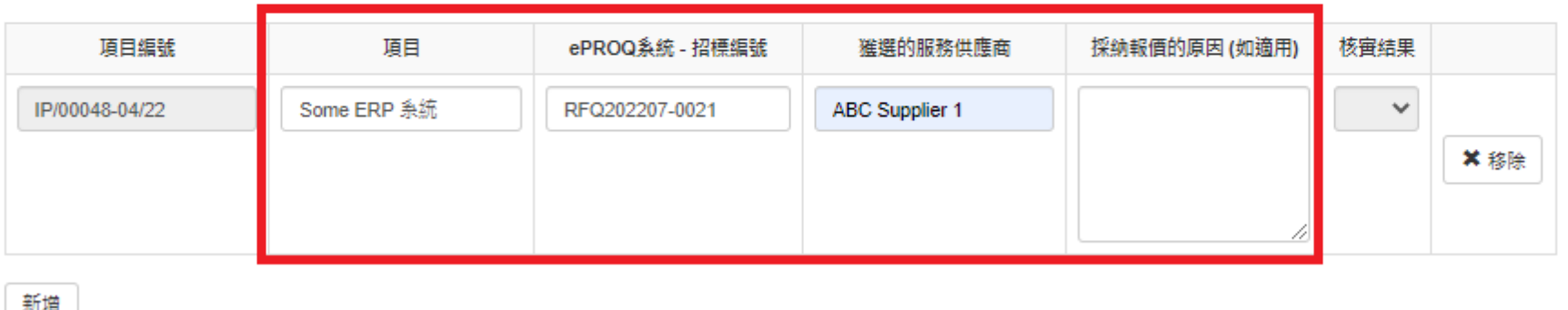

請先以項目編號 及登記賬號的電郵地址按此進入ePROQ閏戶並開始招標。

當申請人在科技劵招標系統獲得合適標書後,申請人需回到TVP系統申請書內的**使用ePROQ**部份輸入並確認招標項目: 1. 填寫**項目**, **ePROQ系統-招標編號**,**獲選的服務供應商**和**採納報價的原因**

2. 並按**驗證**以確認項目

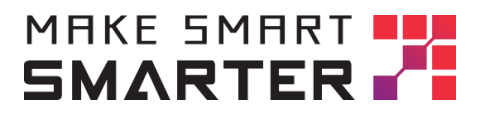

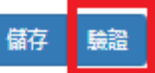

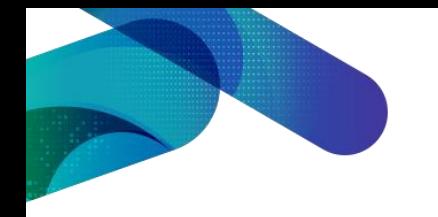

### **THE SCRIPTION OF THE STARS** 如何使用科技劵招標系統進行電子招標 步驟**6 –** 填寫申請書

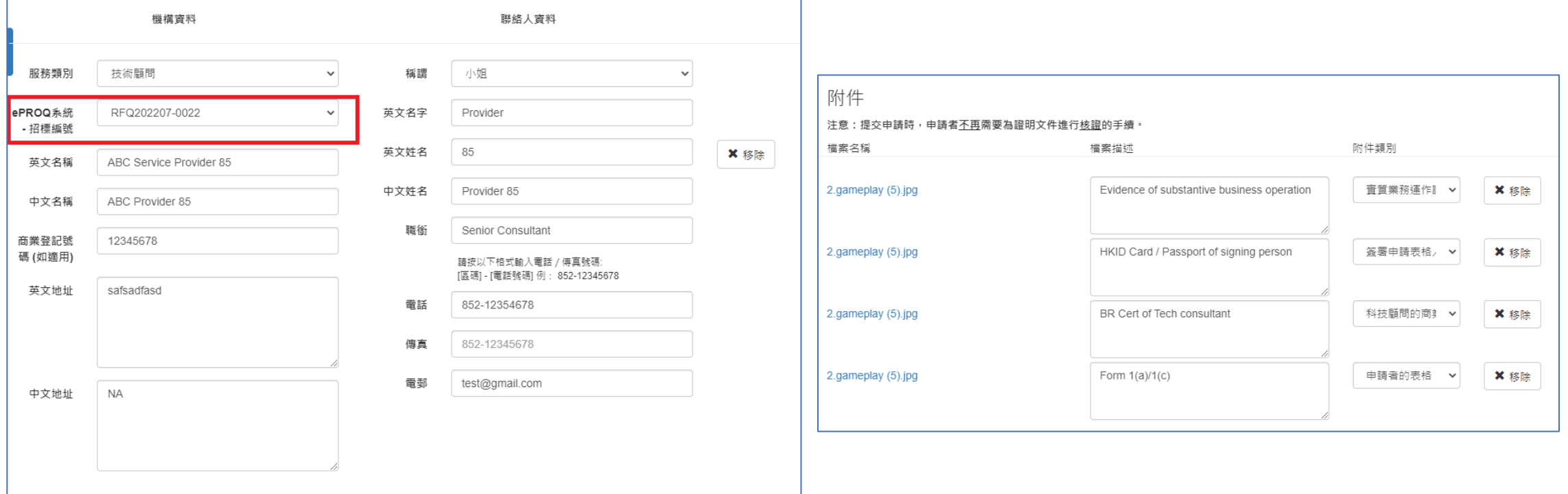

### 在填寫申請書時,申請人需注意申請書之以下內容:

- 1. 在乙部為項目供應商揀選相對應的**ePROQ 系統-招標編號**
- **2. 顯示詳細聯絡資料的報價單**和**已簽署的誠信及不合謀報價確認書**應已上存至**科技劵招標系統**,故不需重覆上載.

### MAKE SMART **BLA SMARTER**

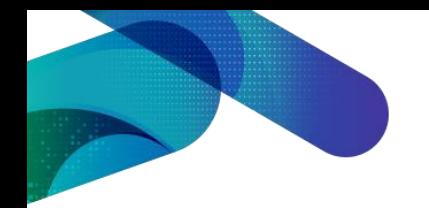

如何使用科技劵招標系統進行電子招標 步驟**7 –** 提交申請書

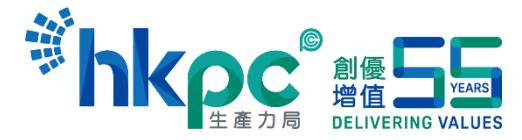

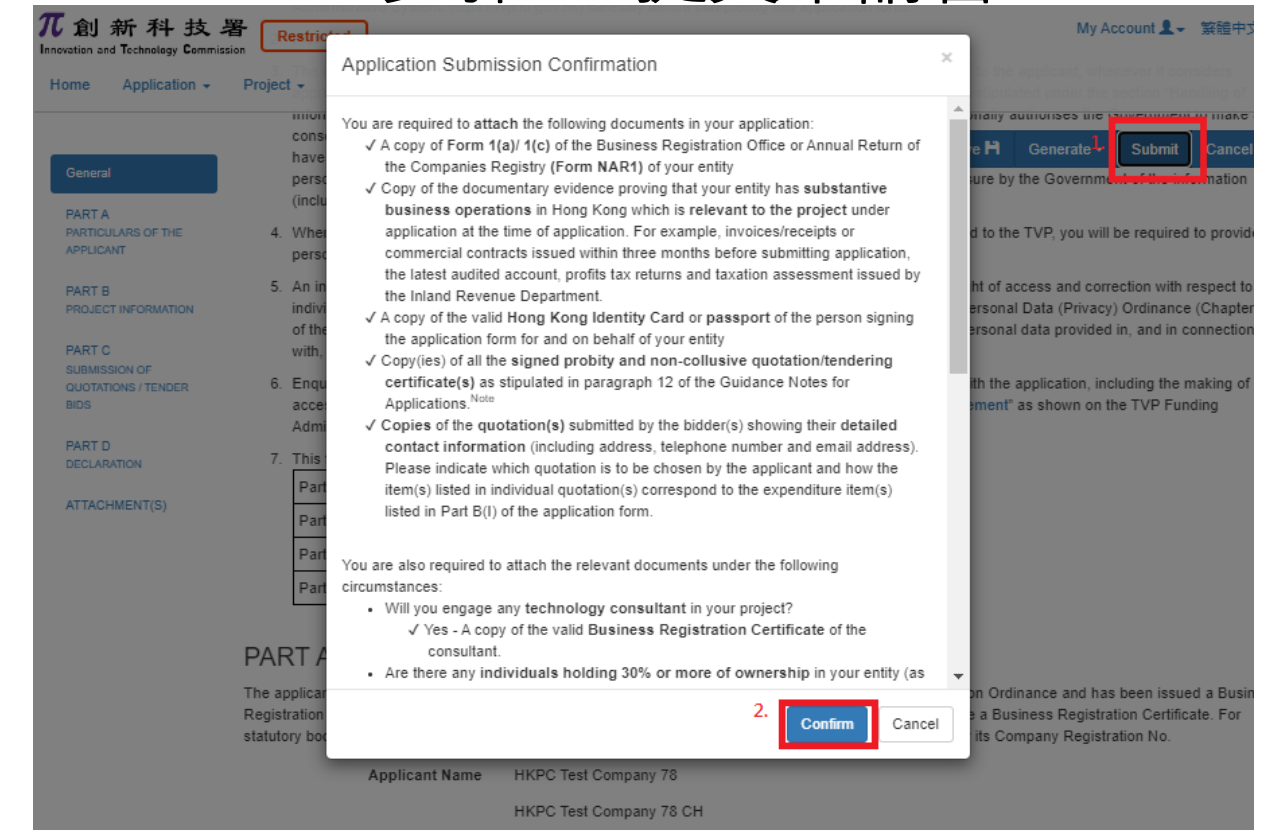

最後,申請人需完成填寫申請書的剩餘內容,**確認**並**提交**申請書

MAKE SMART SMARTER **F**